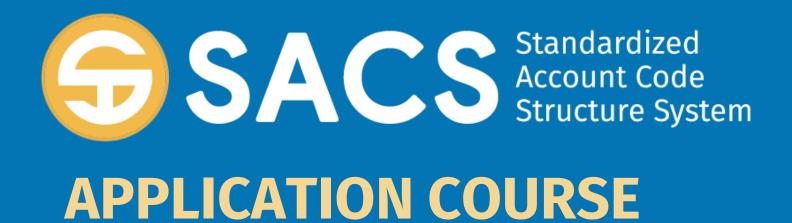

#### Introduction to SACS

# **SACS Application Course**

Introduction

Lesson 01 – Application Security

Lesson 02 – **Data Import** 

Lesson 03 – Dashboard

Lesson 04 – Forms

Lesson 05 – Technical Review Checks (TRC)

Lesson 06 – Data Submissions

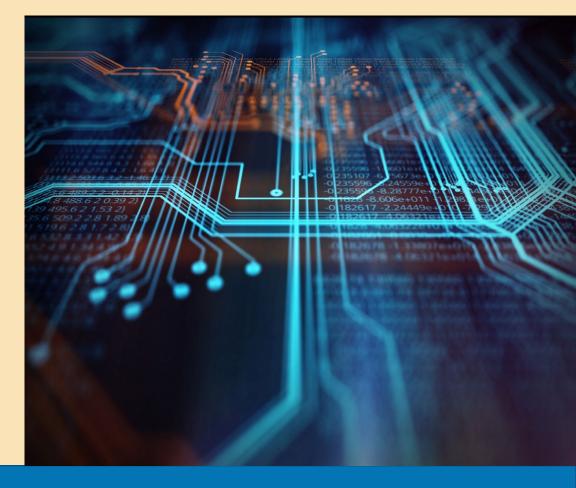

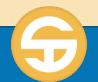

# **SACS Data Import** Performance Objectives

- a) User must be able to import a data file into SACS Web
- b) User must be able to identify specific components of the User Data Input/Review screen
- c) User must be able to locate and view General Ledger and Supplemental Data on the User Data Input/Review screen
- d) User must be able to modify data on the User Data Input/Review screen
  - Add a new GL record on the User Data Input/Review screen
  - Edit a GL record listed on the User Data Input/Review screen
  - Delete a GL record listed on the User Data Input/Review screen
- e) User must be able to print/export submission data
- f) User must be able to utilize the Single String Validation Tool

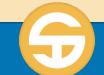

### **SACS Data Files Introduction**

- > The SACS Web application allows you to import datasets from your financial system to begin the process of preparing financial reports for budget, interims and unaudited actuals reporting periods.
- ➤ The Import feature allows you to upload as many as 5 datasets as drafts before choosing **one** dataset to promote to the **Pending Internal Review** state.
- > Other features of the SACS Web Import functionality includes
  - Specifying what type of data file (Budget, UA, Interims, Official etc.)
  - Import all or parts of a dataset
  - Import multiple datasets simultaneously
  - Compare datasets

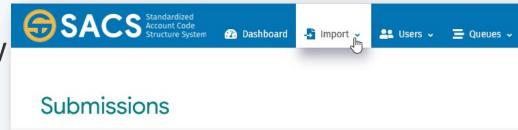

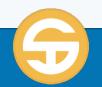

- > Import a single data file
- > Import data files for multiple entities
- > Overwriting your existing data using the "Delete All" or "Delete Only" import option

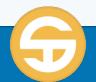

- > Import a single data file
- > Import data files for multiple entities
- > Overwriting your existing data using the "Delete All" or "Delete Only" import option

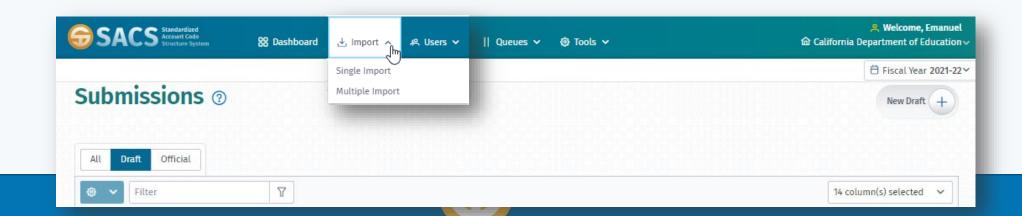

### Import Data Files

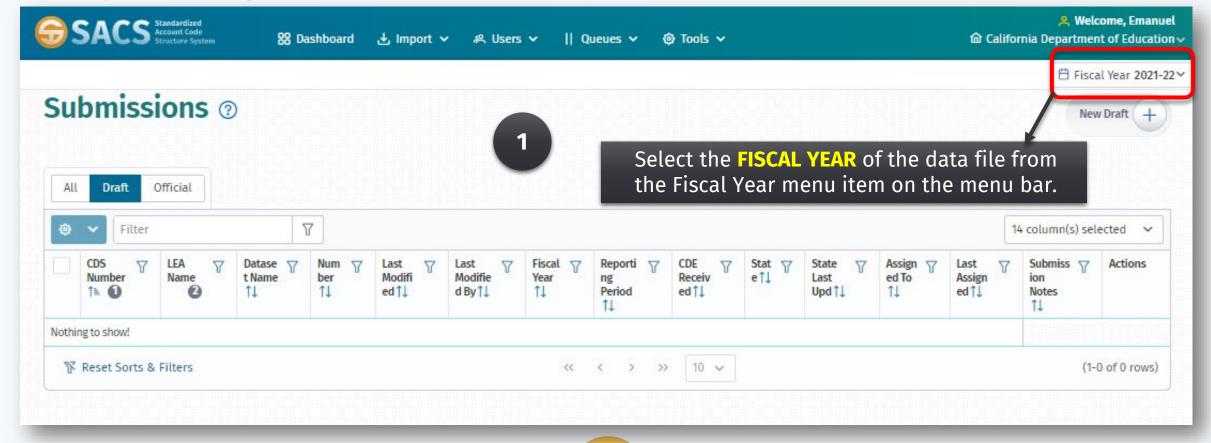

### Import Data Files

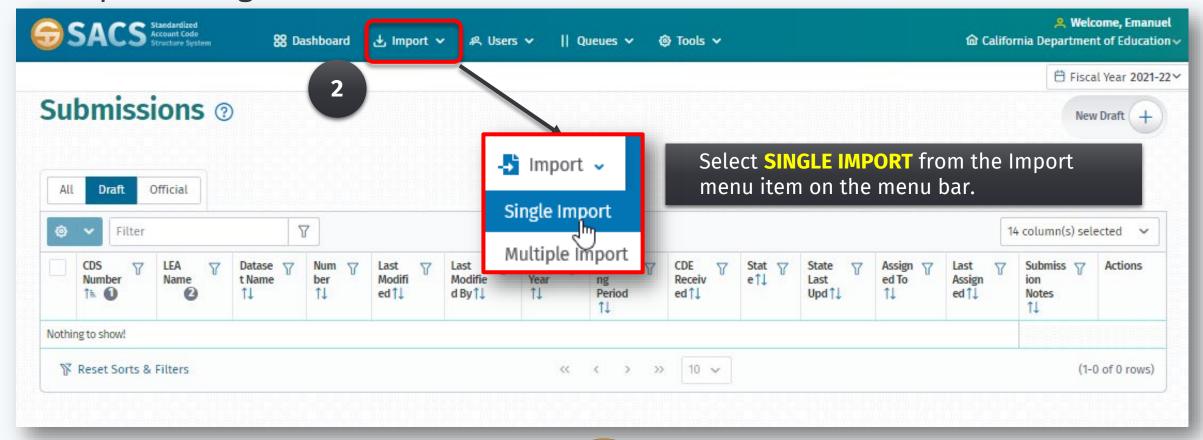

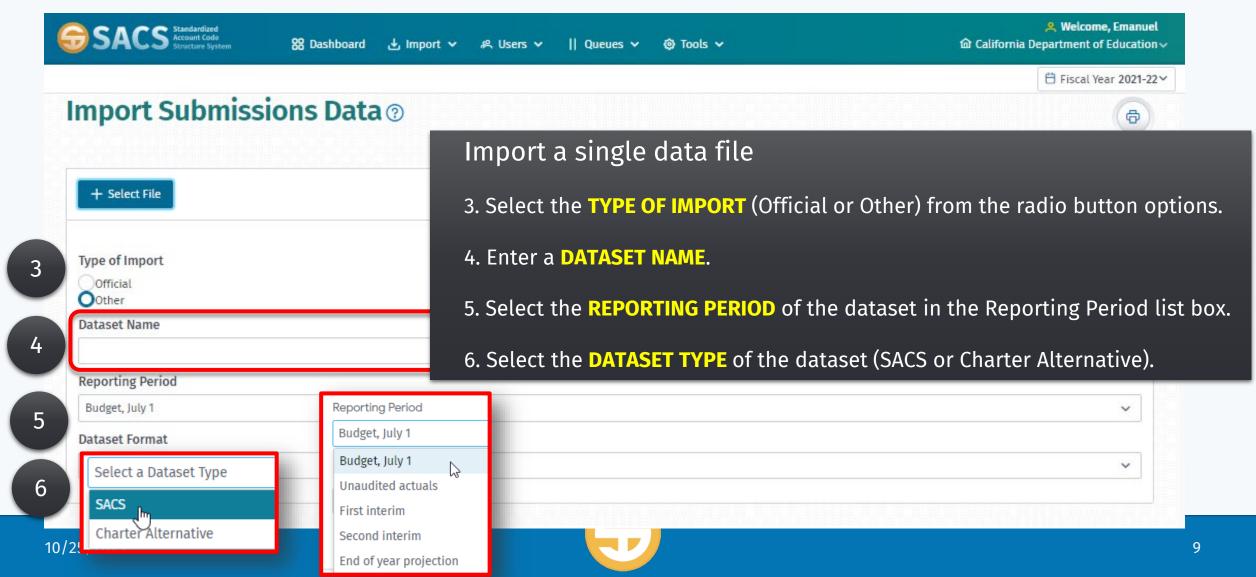

### Import Data Files

> Import a single data file

7. Click the **+SELECT FILE** button to choose a dataset from the File Dialog box.

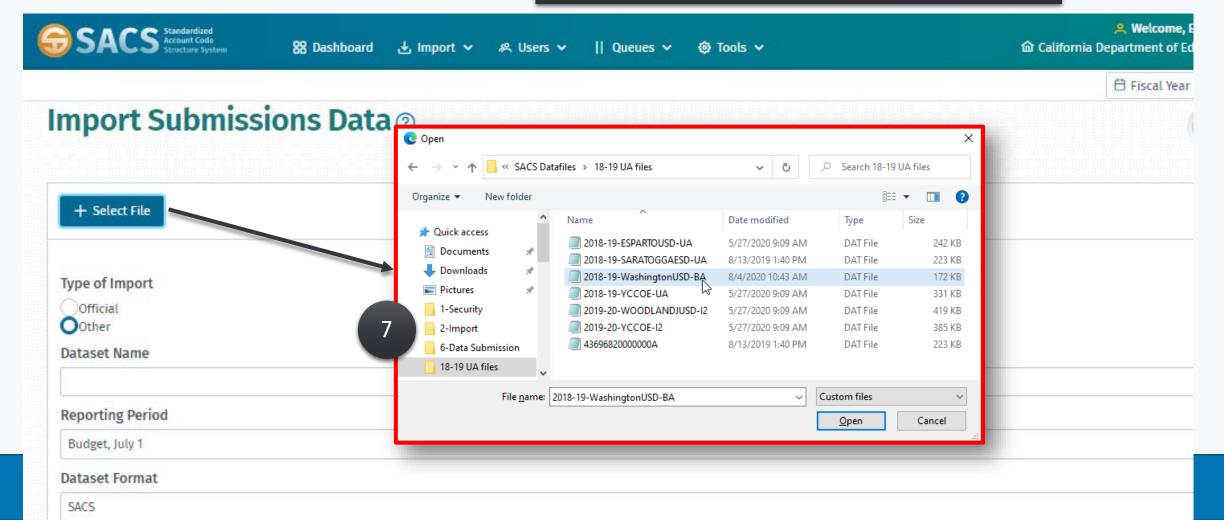

### Import Data Files

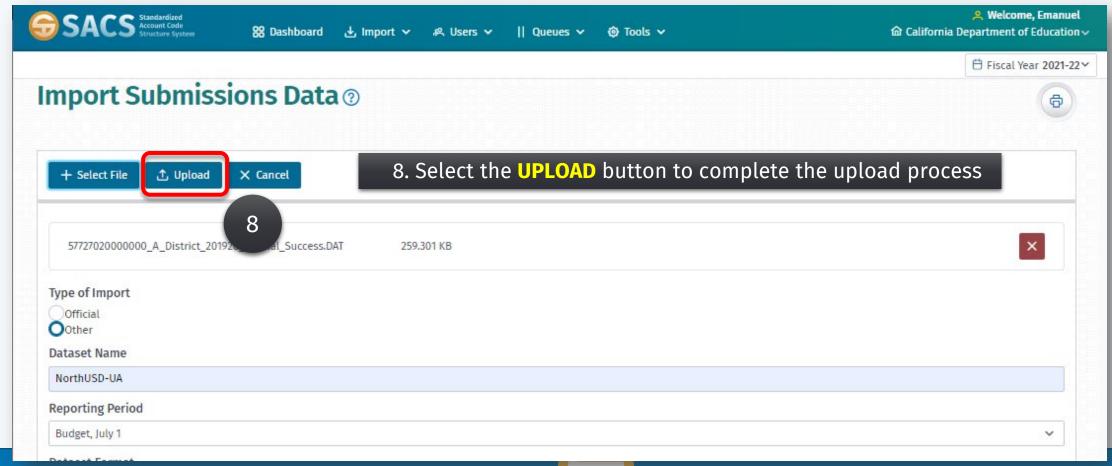

### Import Data Files

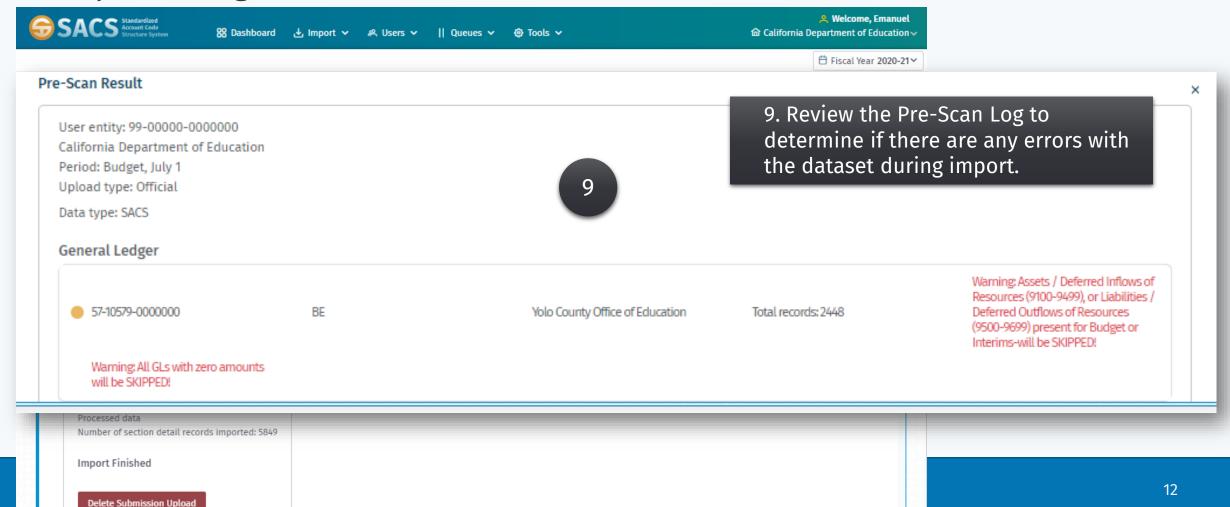

### Import Data Files

Delete Submission Upload

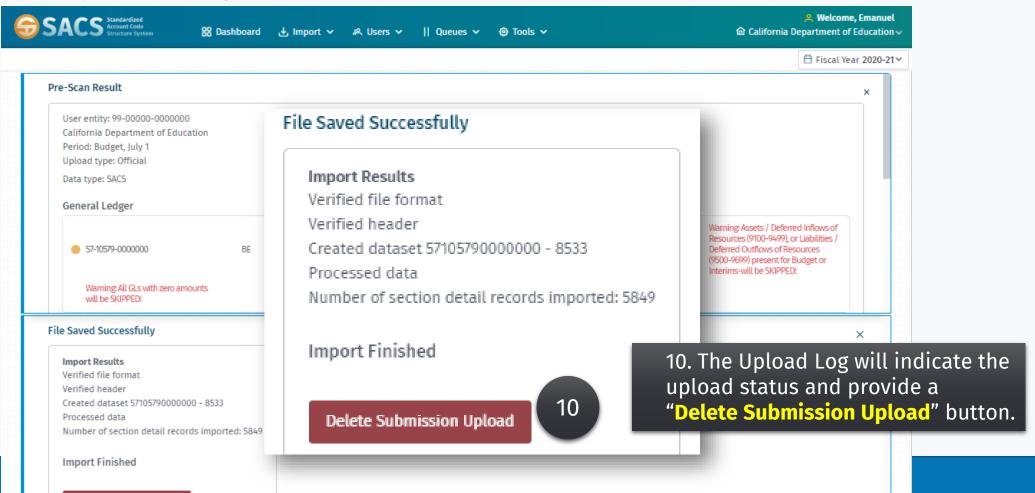

- > Import a single data file
- Import data files for multiple entities
- > Overwriting your existing data using the "Delete All" or "Delete Only" import option

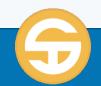

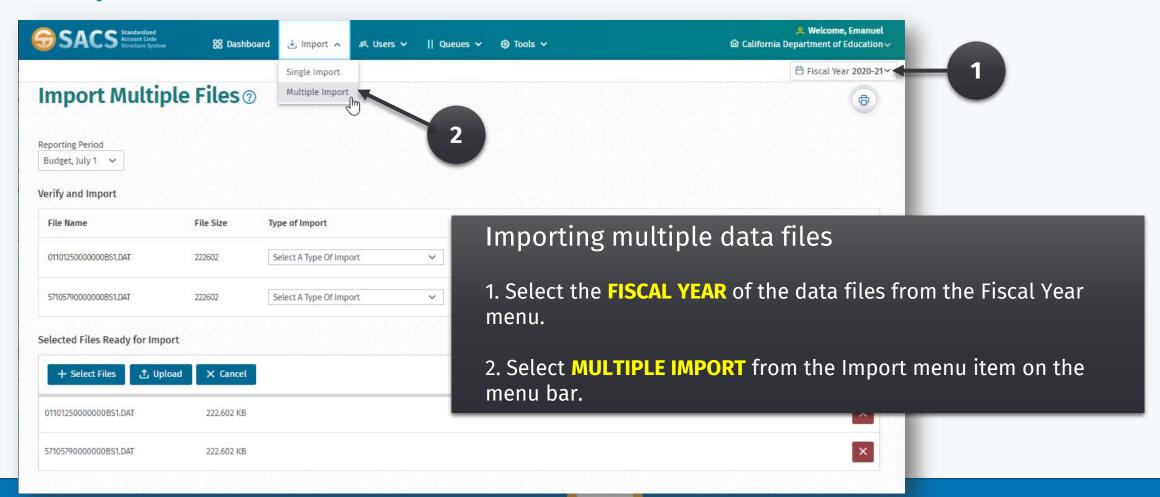

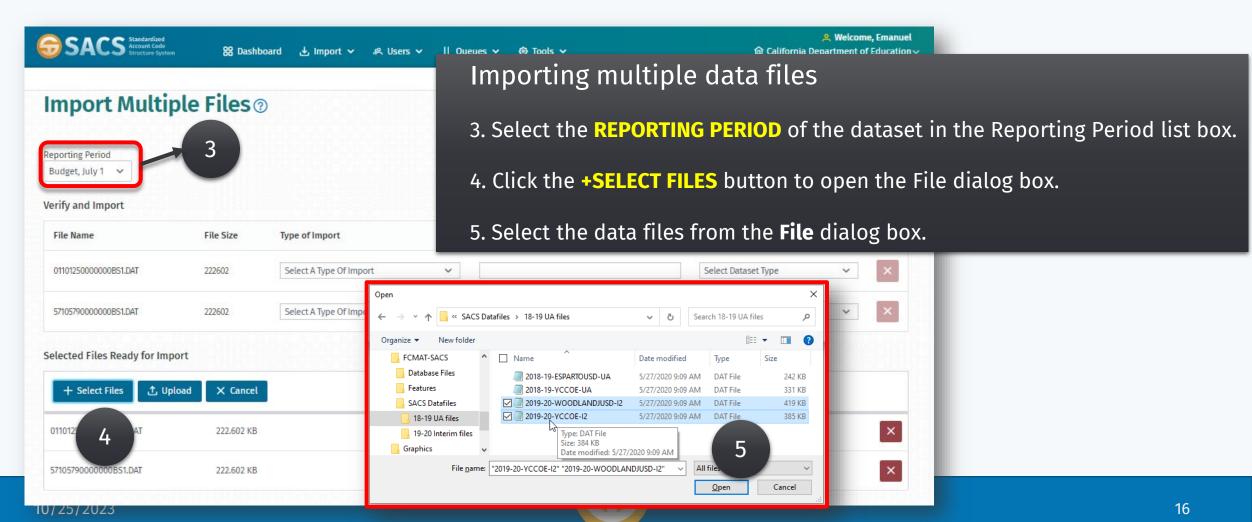

## Import Data Files

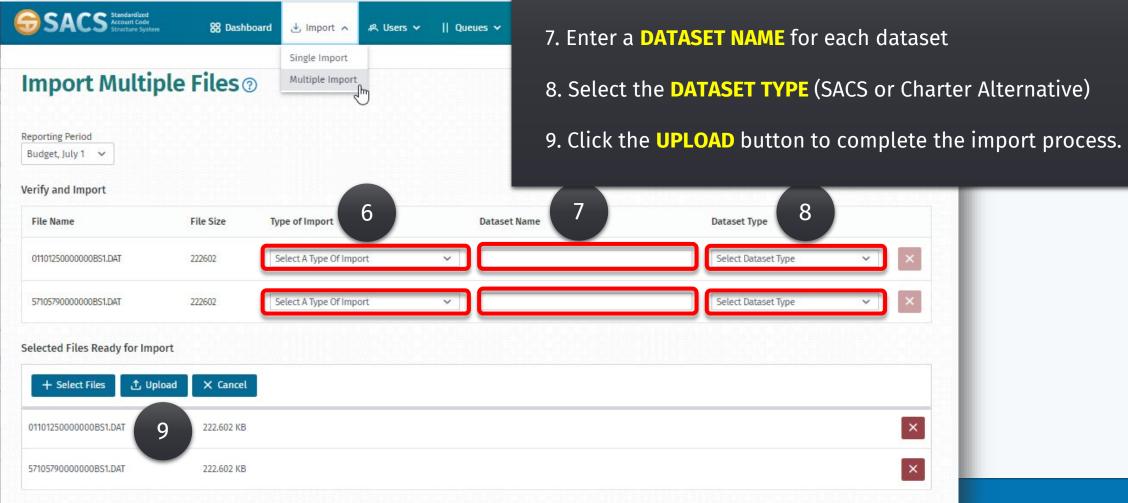

Importing multiple data files

dataset

6. Select the **TYPE OF IMPORT** (Official or Other) for each

10/25/2

# Import Data Files

Importing multiple data files

10. Review the Pre-Scan Upload Log to determine if there are any errors with the datasets.

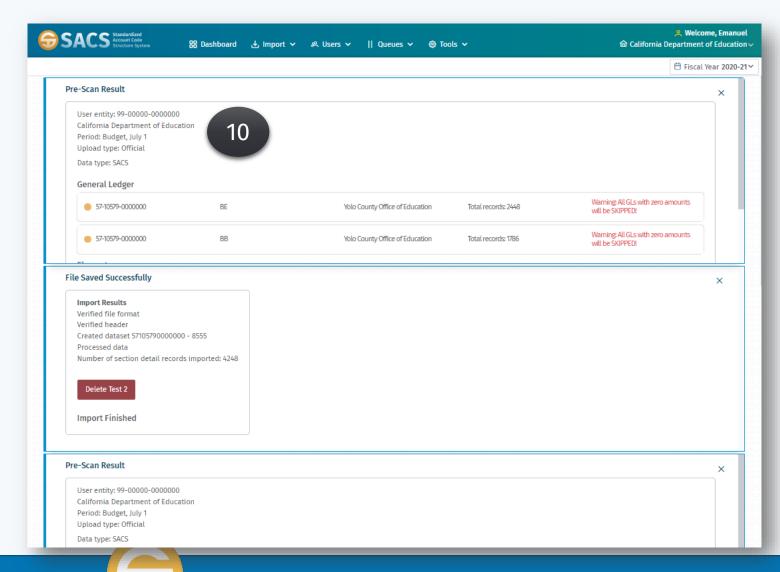

- > Import a single data file
- > Import data files for multiple entities
- > Overwriting your existing data using the "Delete All" or "Delete Only" import option

## **Import Data Files**

> Overwriting your existing data using the "Delete All" or "Delete Only" import option

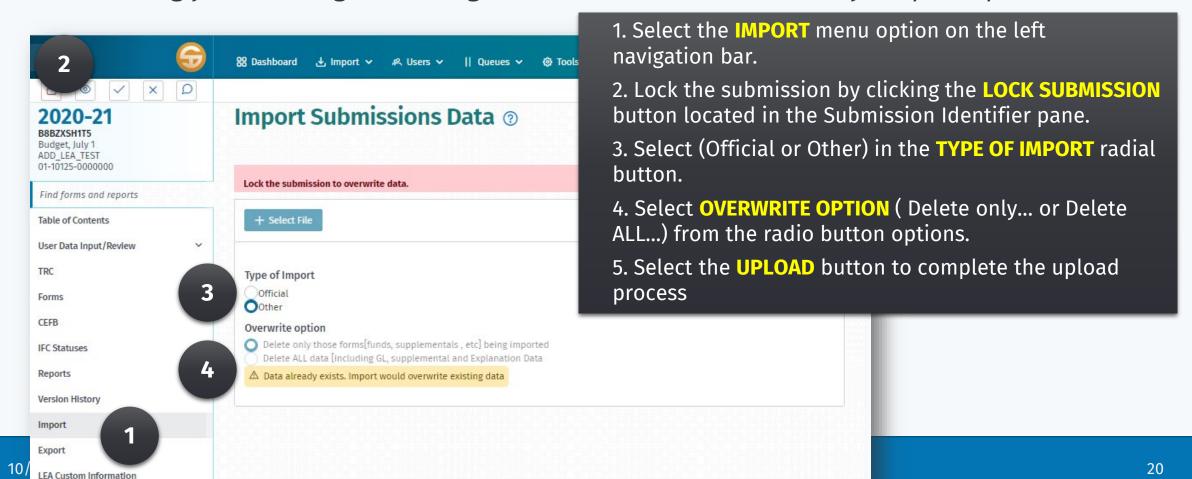

# User Data Input/Review screen

- View the User Data Input/Review screen
- > Review the General Ledger (G/L) fund data
- > View the Supplemental Form data by a specific data type
- Modify data on the User Data Input/Review screen
  - Select a subset of the records
  - Calculate the SUM of that data
  - Add a new GL record
  - Edit a GL record listed on the General Ledger Fund Data section
  - Delete a GL record listed on the User Data Input/Review screen
- Print/Export submission data

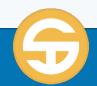

# User Data Input/Review screen

- > View the User Data Input/Review screen
- > Review the General Ledger (G/L) fund data
- View the Supplemental Form data by a specific data type
- Modify data on the User Data Input/Review screen
  - Select a subset of the records
  - Calculate the SUM of that data
  - Add a new GL record
  - Edit a GL record listed on the General Ledger Fund Data section
  - Delete a GL record listed on the User Data Input/Review screen

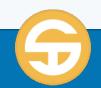

## User Data Input/Review screen

> View the User Data Input/Review screen

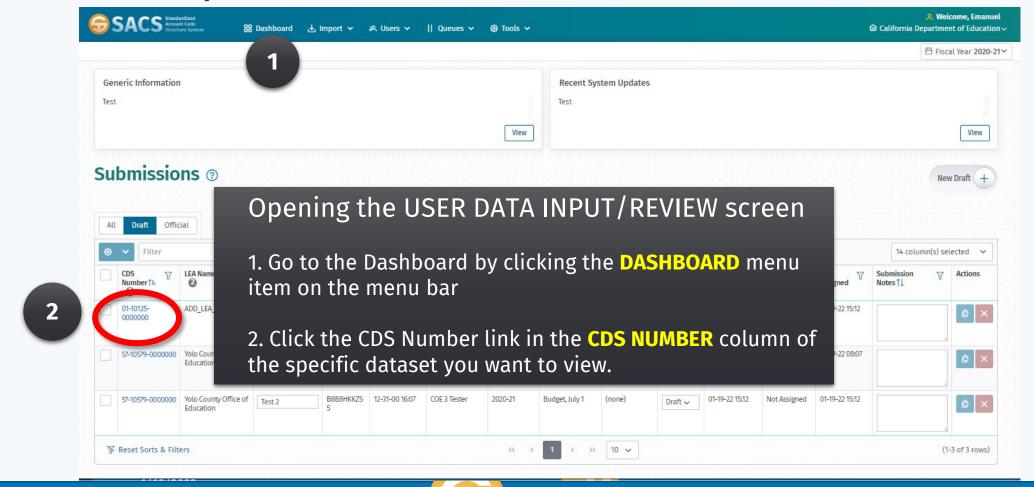

# User Data Input/Review screen

> View the User Data Input/Review screen

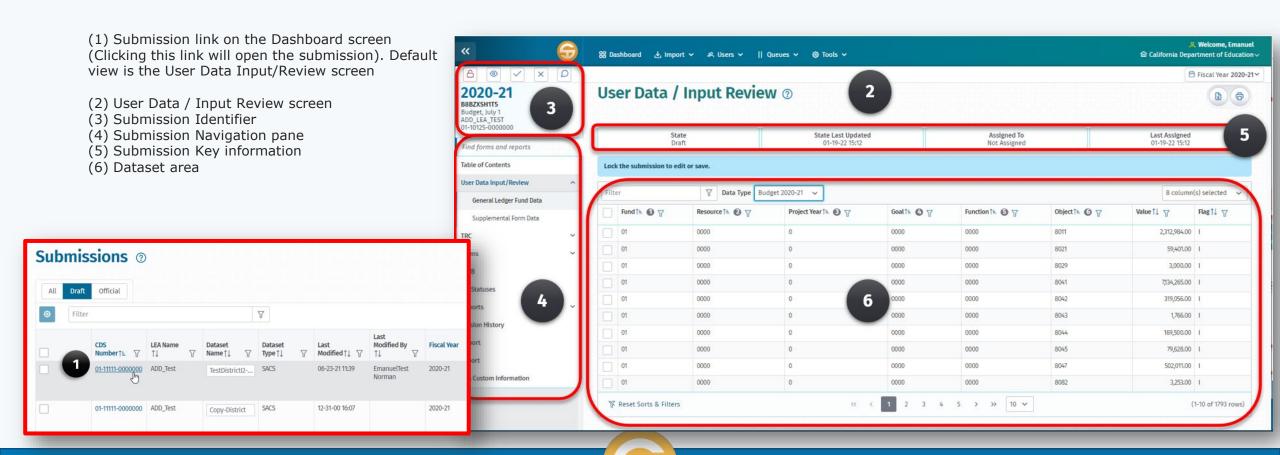

## User Data Input/Review screen

> View the User Data Input/Review screen

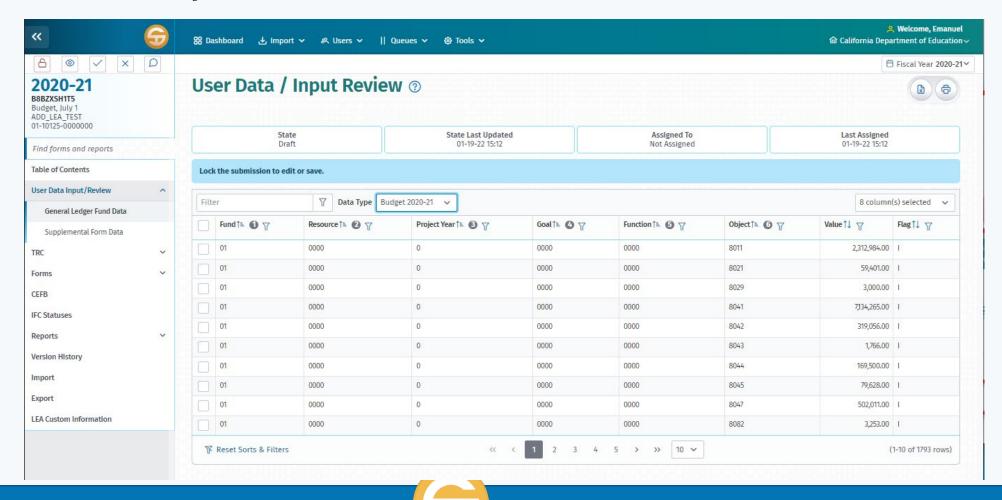

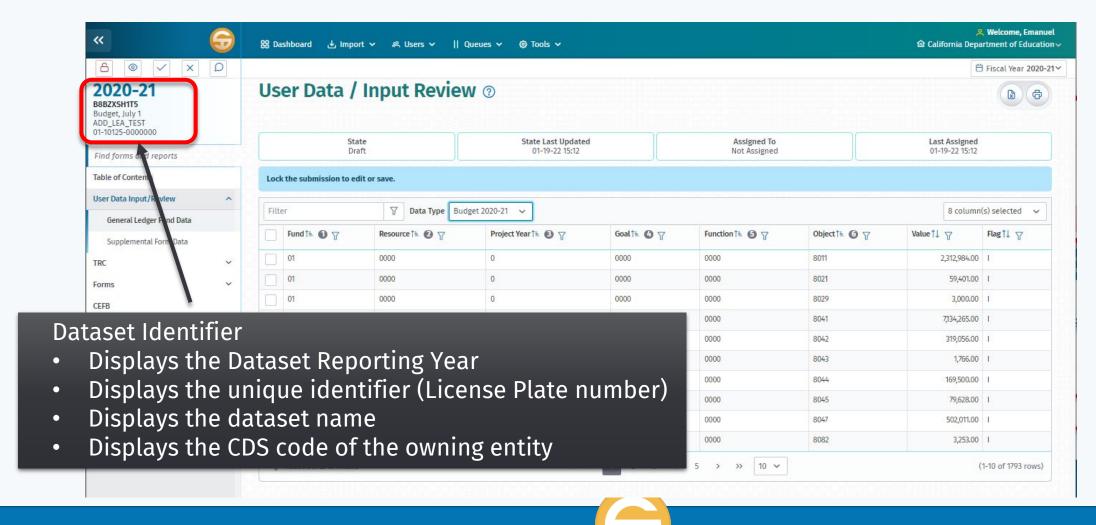

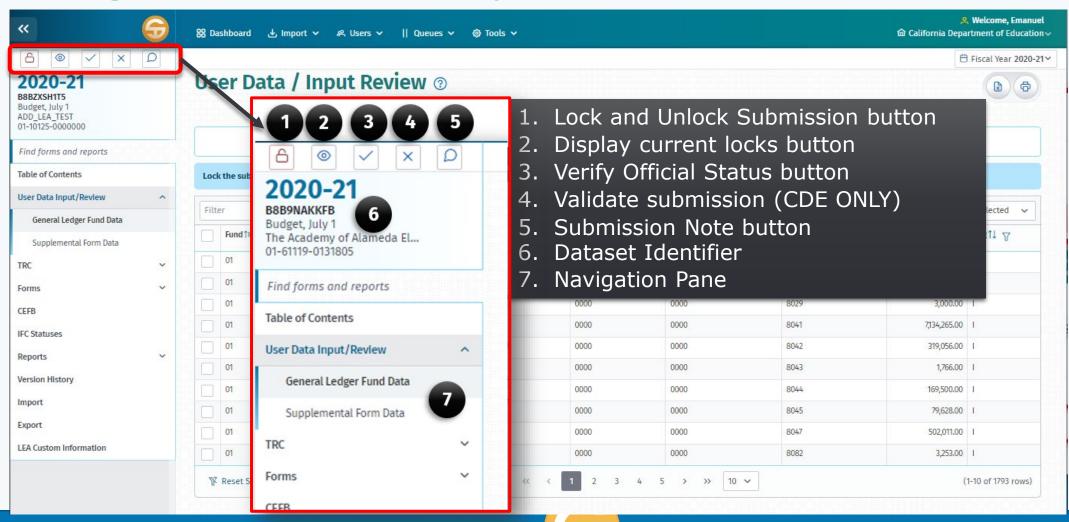

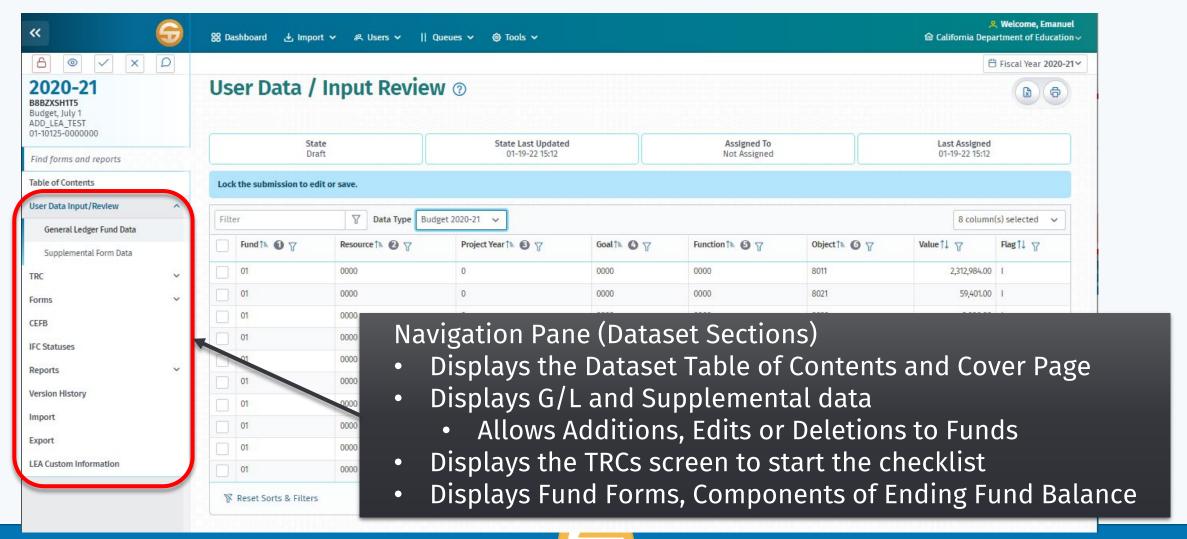

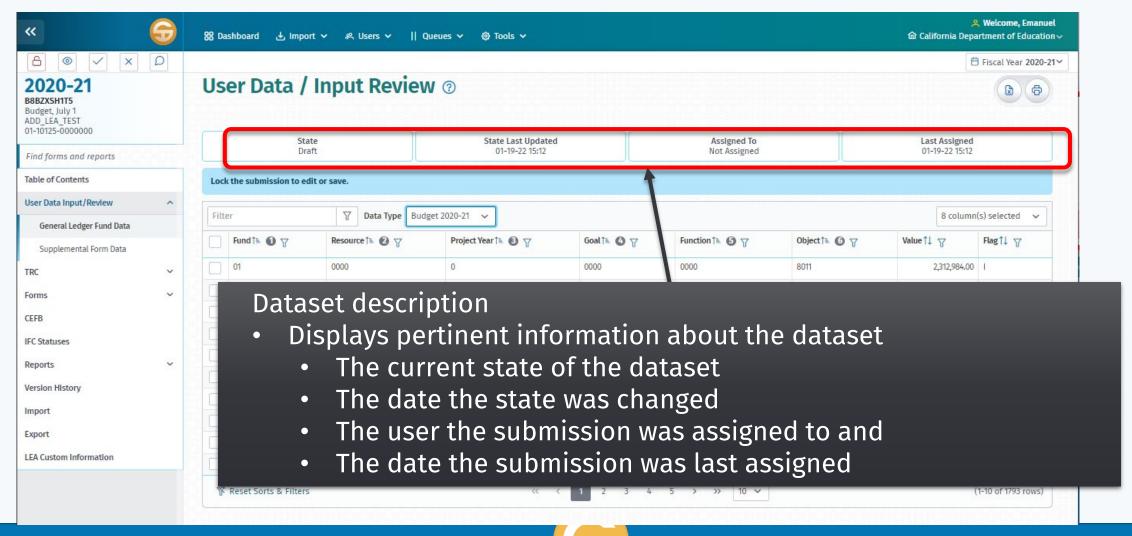

# User Data Input/Review screen

- View the User Data Input/Review screen
- > Review the General Ledger (G/L) fund data
- View the Supplemental Form data by a specific data type
- Modify data on the User Data Input/Review screen
  - Select a subset of the records
  - Calculate the SUM of that data
  - Add a new GL record
  - Edit a GL record listed on the General Ledger Fund Data section
  - Delete a GL record listed on the User Data Input/Review screen
- Print/Export submission data

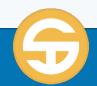

# Using the User Data Input/Review screen

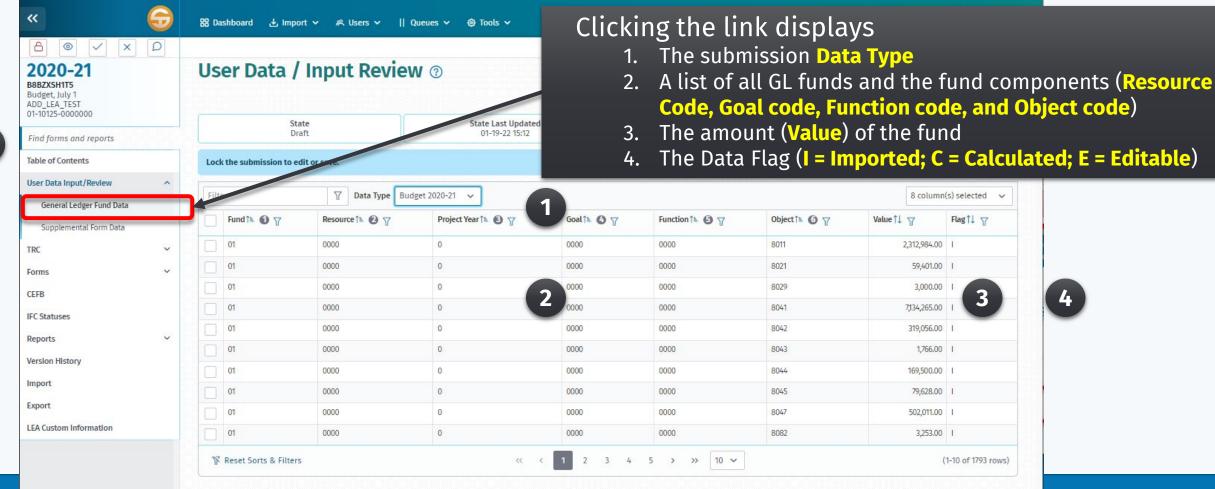

1

31

# User Data Input/Review screen

- View the User Data Input/Review screen
- > Review the General Ledger (G/L) fund data
- > View the Supplemental Form data by a specific data type
- Modify data on the User Data Input/Review screen
  - Select a subset of the records
  - Calculate the SUM of that data
  - Add a new GL record
  - Edit a GL record listed on the General Ledger Fund Data section
  - Delete a GL record listed on the User Data Input/Review screen
- Print/Export submission data

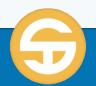

## User Data Input/Review screen

> View the Supplemental Form data by a specific data type

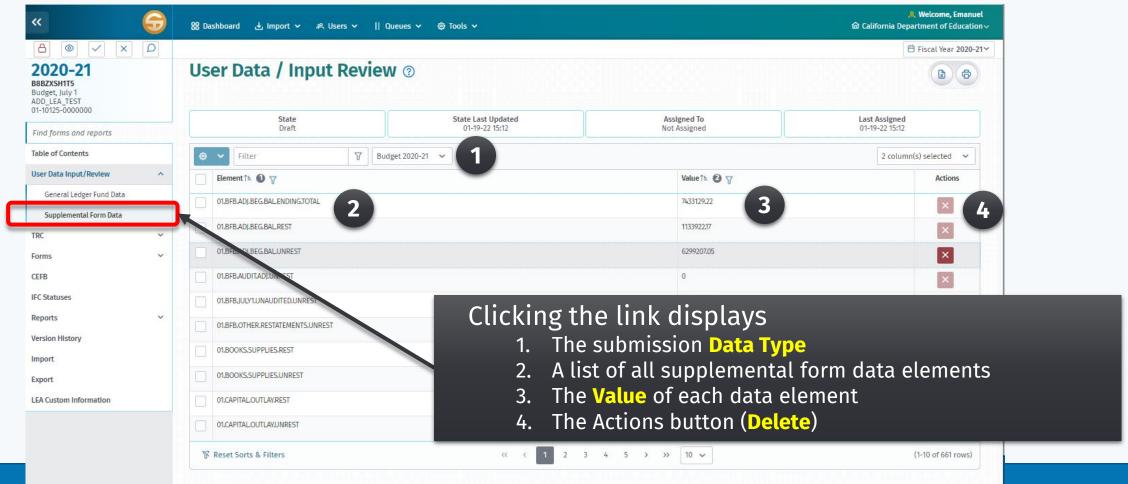

# User Data Input/Review screen

- View the User Data Input/Review screen
- > Review the General Ledger (G/L) fund data
- View the Supplemental Form data by a specific data type
- > Modify data on the User Data Input/Review screen
  - Select a subset of the records
  - Calculate the SUM of that data
  - Add a new GL record
  - Edit a GL record listed on the General Ledger Fund Data section
  - Delete a GL record listed on the User Data Input/Review screen
- Print/Export submission data

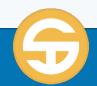

# User Data Input/Review screen

- > Modify data on the User Data Input/Review screen
  - 1. Select a subset of the records
  - 2. Calculate the SUM of that data

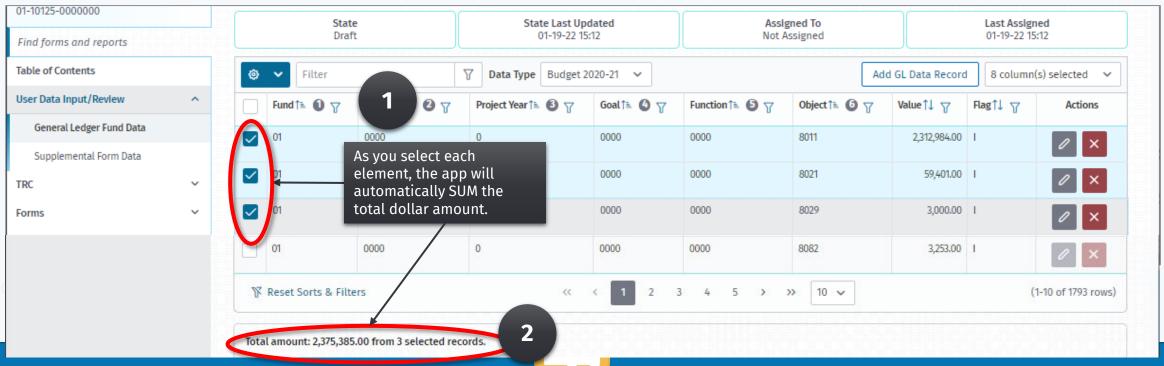

10/25/2023

# User Data Input/Review screen

- > Modify data on the User Data Input/Review screen
  - Add a new GL record (only for fund with no imported data)
     Click the "Add GL Data Record" button
    - 2. Complete the GL Data Record form **Last Assigned** 01-19-22 15:12

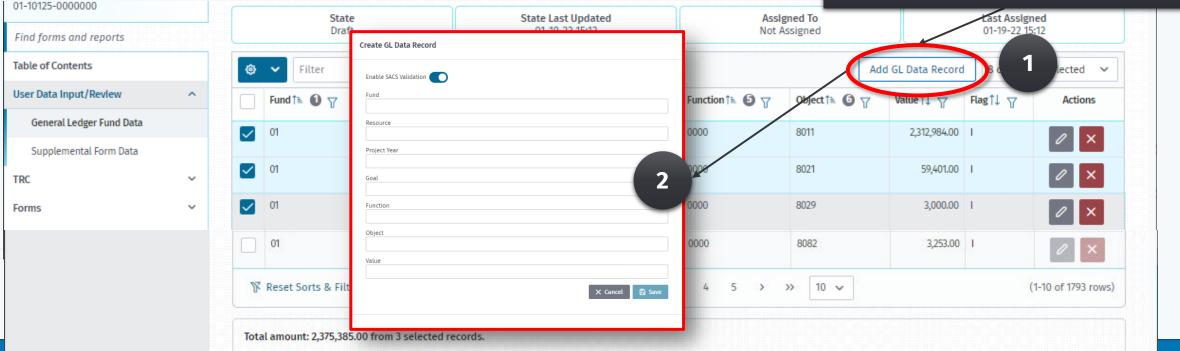

# User Data Input/Review screen

> Modify data on the User Data Input/Review screen

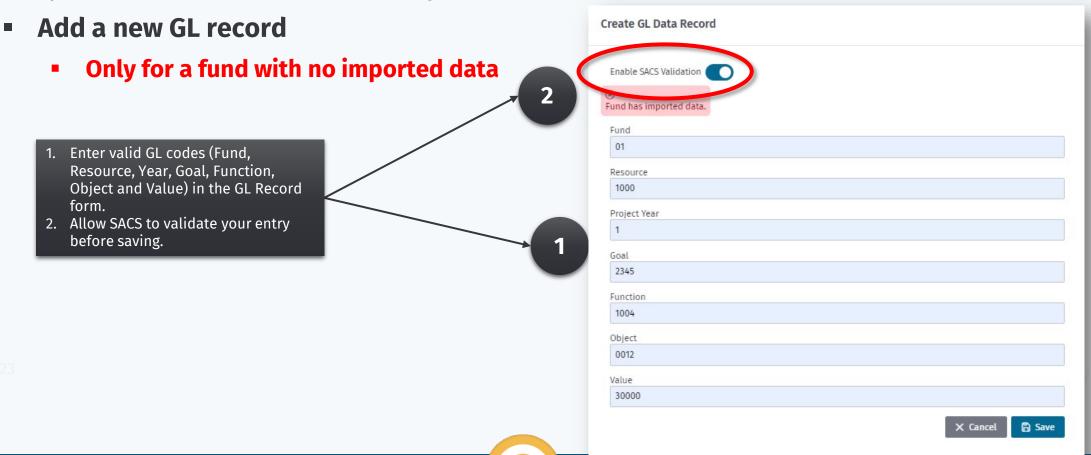

10/25/2023

## User Data Input/Review screen

- > Modify data on the User Data Input/Review screen
  - Edit a GL record listed on the General Ledger Fund Data section
  - Only for a GL record with "E" flag and there are no imported "I" records for that fund

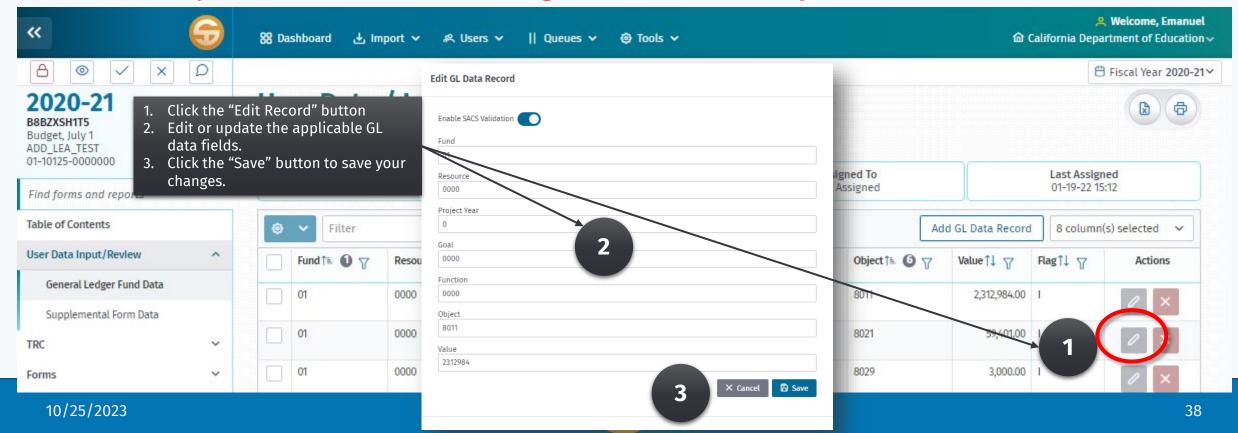

# User Data Input/Review screen

- > Modify data on the User Data Input/Review screen
  - Delete a GL record listed on the User Data Input/Review screen
  - Delete Record and Delete Multiple only for GL records with an "E" flag

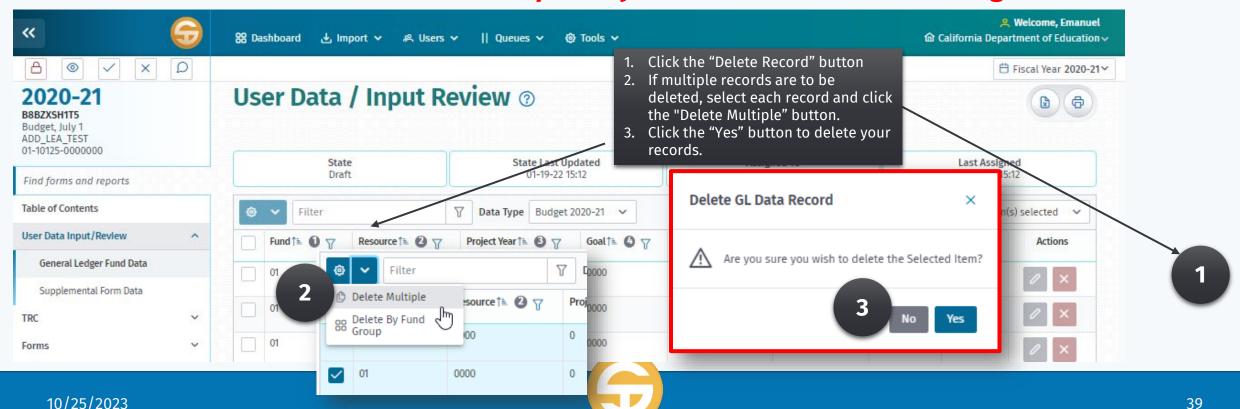

# User Data Input/Review screen

- View the User Data Input/Review screen
- > Review the General Ledger (G/L) fund data
- > View the Supplemental Form data by a specific data type
- Modify data on the User Data Input/Review screen
  - Select a subset of the records
  - Calculate the SUM of that data
  - Add a new GL record
  - Edit a GL record listed on the User Data Input/Review screen
  - Delete a GL record listed on the User Data Input/Review screen

### > Print/Export submission data

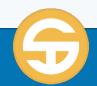

# User Data Input/Review screen

> Print/Export submission data

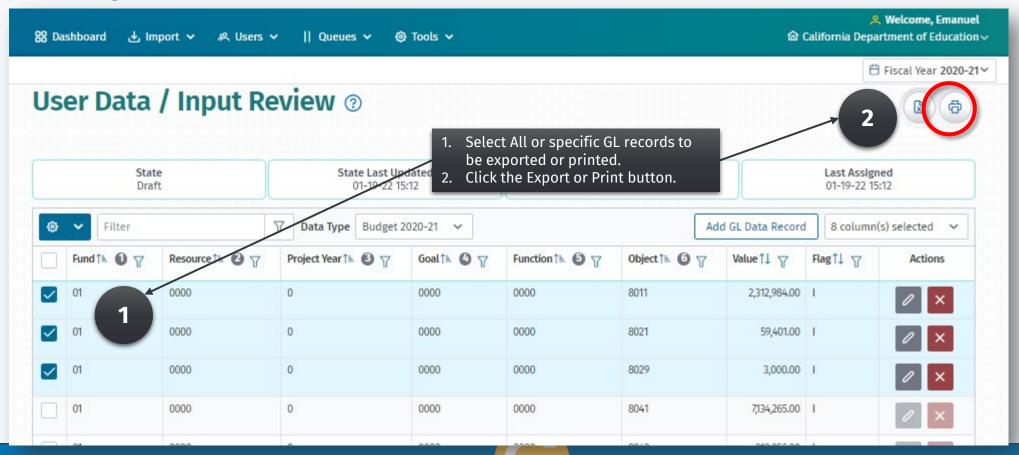

## Single String Validation Tool

- Enter a 19-digit SACS code and provides a method to have the system verify whether it is a valid SACS code for the current fiscal year and entity.
- When a user attempts to use a specific code for reporting, the user can verify if the SACS code can be used in the current reporting period.
- If the account code combinations contain errors, the system returns the invalid combinations so that the user can revise accordingly.

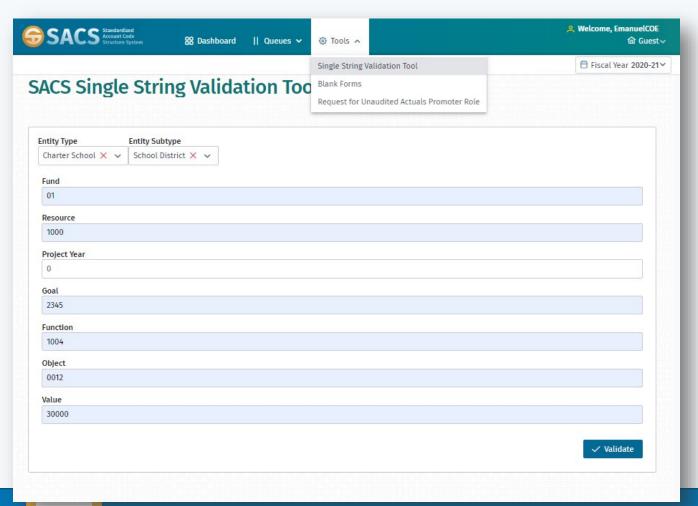

## Single String Validation Tool

#### To Validate a SACS String

- 1. Select Single String Validation Tool from the Tools menu.
- 2. Select the Entity Type
  Note: If the Entity Type is Charter School, an Entity
  Subtype will be displayed.
- 3. Enter the Fund, Resource, and Project Year
- 4. Enter the Goal, Function, Object codes and Value
- 5. Click the **Validate** button.
- 6. If the string is invalid, an error message will display with an explanation of the error for each field.

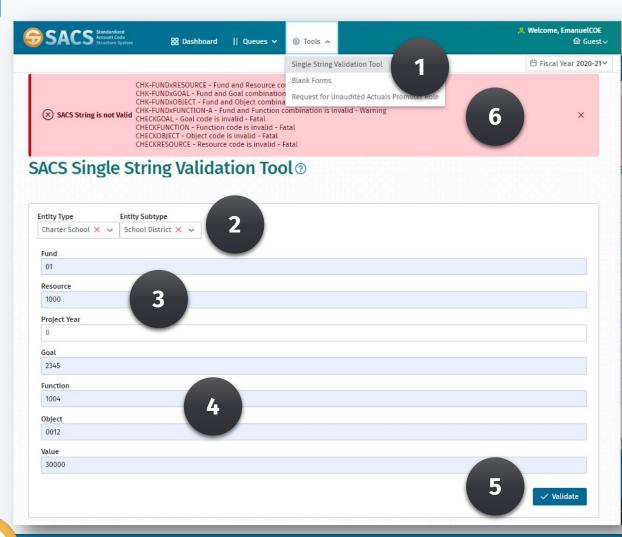

### **LESSON 02 – Imports**

### SACS Imports and User Data Input Review Quiz

Quiz is located at:
<a href="Imports and User Data">Imports and User Data</a>
<a href="Input Review Quiz">Input Review Quiz</a>